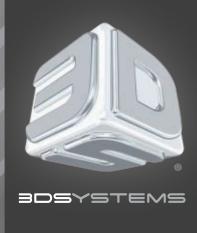

# Print3D Help & Quick start guide for Windows

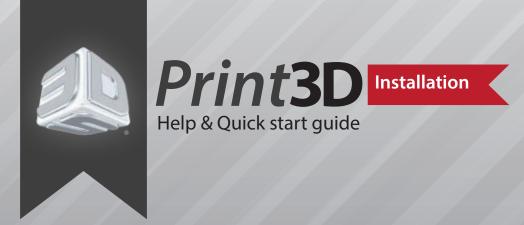

Extract the installer from the zip file.

Double click "GUIInstaller-5.0.3461.0.msi". Print3D will install into C:\Program Files (x86)\3D Systems\Print3D

Once Print3D is finished installing, there will be a shortcut on your desktop and start menu.

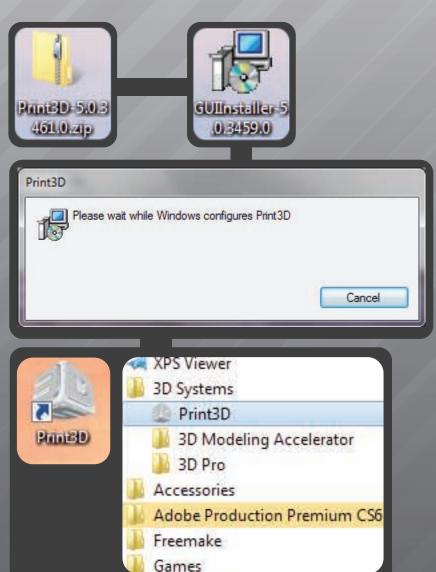

Installation

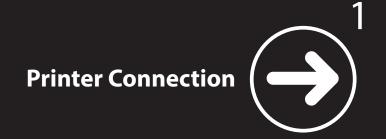

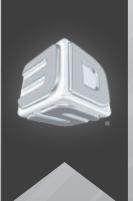

**Available Printers** *To connect, select printer* 

to connect.

from list then click "Use"

**Note:** Only when PC and the Printer are on the

same subnet address will

printers populate

this area.

## Print3D Printer Connection Help & Quick start guide

**Attention** 

be slow, be patient.

First time conecting to a printer will

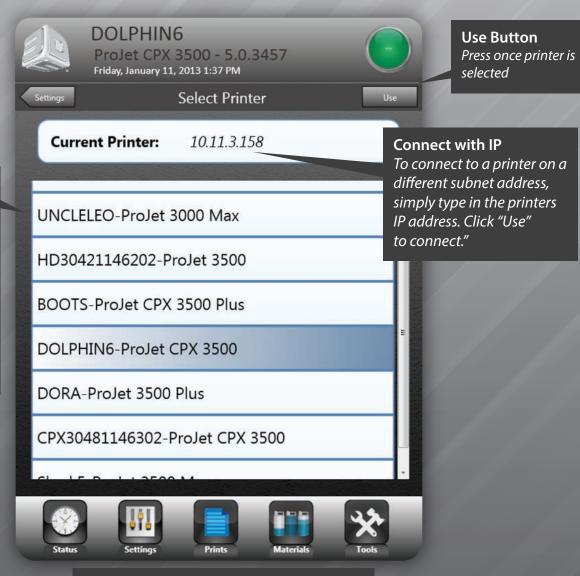

**Printer Connection** 

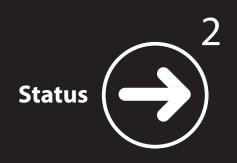

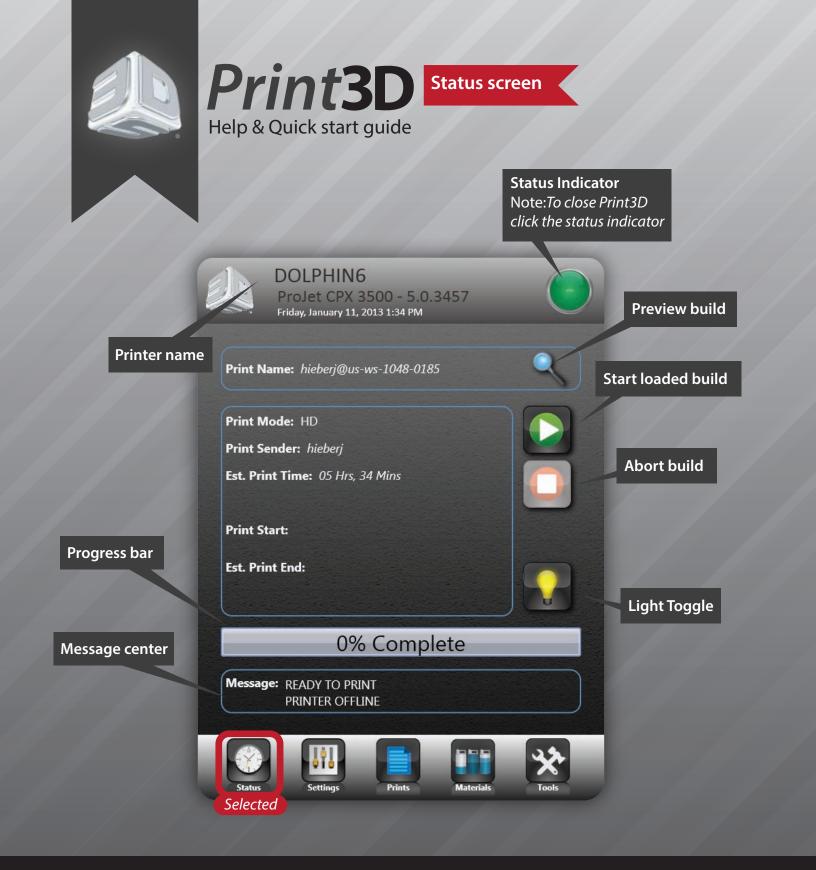

## The Status Screen

This is the **Status Screen**. From here you can monitor the printer status, start builds, abort builds, and toggle the lamp.

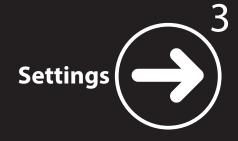

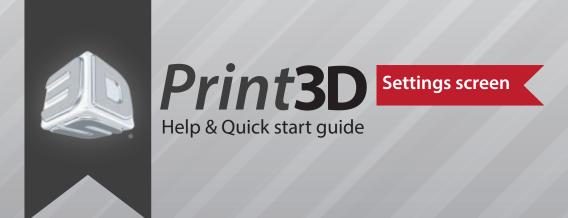

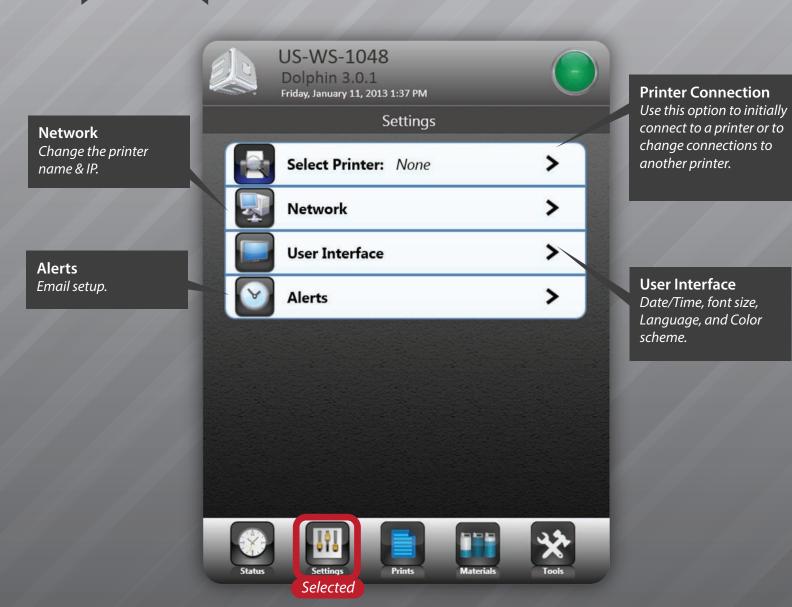

## **The Settings Screen**

This is the **Settings Screen**. From here you can conect to printers, change the printer name & IP, date/Time, font size, Language, and Color scheme, and email setup.

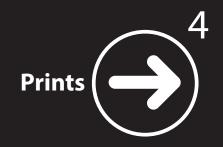

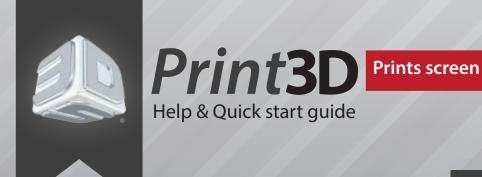

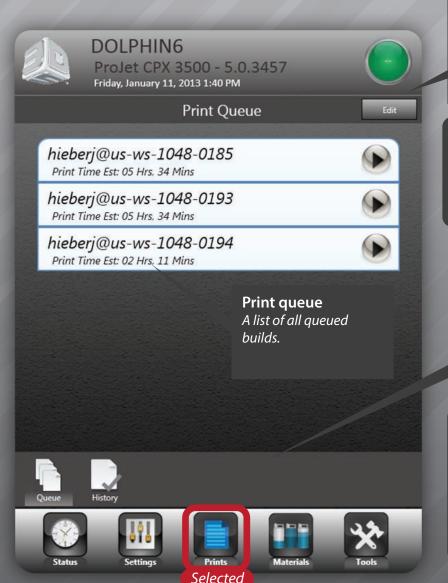

#### Edit

Click to edit to change the build order or delete an entry. Click on a job a check will appear. To move up click the up arrow, to copy select the spinning arrows, to delete press the X icon.

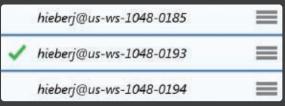

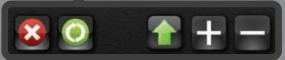

## **History** *A list of all past builds.*

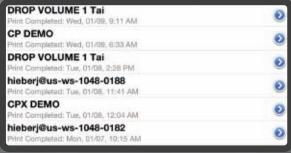

The Prints Screen

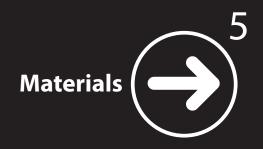

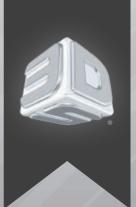

## Print3D Materials screen Help & Quick start guide

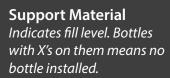

## **Material Cartridge info** Shows selected support status indicated by blue outline.

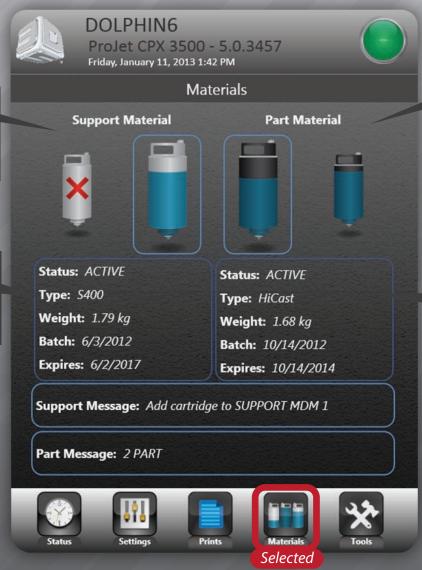

### **Part Material**

Indicates fill level. Bottles with X's on them means no bottle installed.

## **Material Cartridge info**

Shows selected part status indicated by blue outline.

The Materials Screen

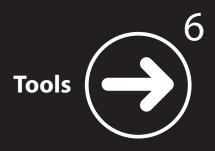

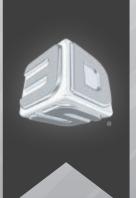

# **Print3D** Tools screen Help & Quick start guide

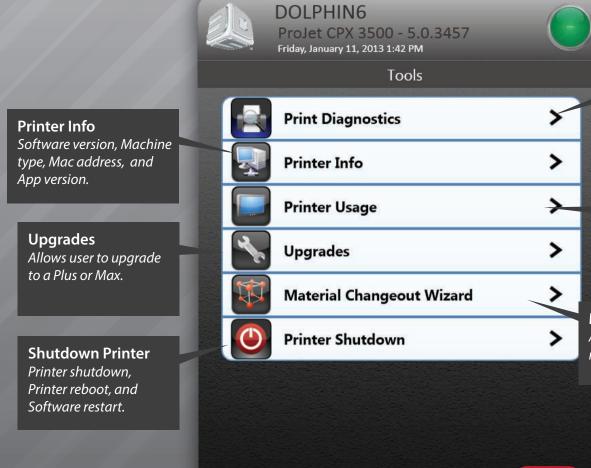

Print Diagnostics
Preconfigured diagnostic
test print files

Printer Usage Machine hours, Build hours, Lamp hours, Part material, and Support material.

Material Changeover Wizard Allows user to swtich from one material to another.

The Tools Screen

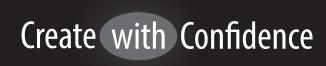

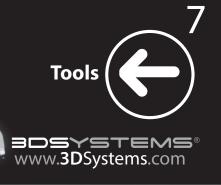